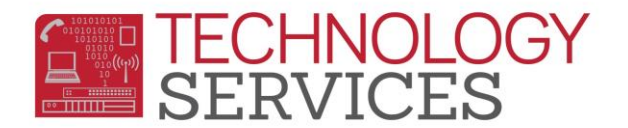

## CPA-CA Partnership Academy Participation – Aeries Web

To report CA Partnership Academies for **CALPADS**, students that are **participating** in the following programs must have an entry in the **Special Programs** table and the correct **CA**  Partnership Academy ID number selected.

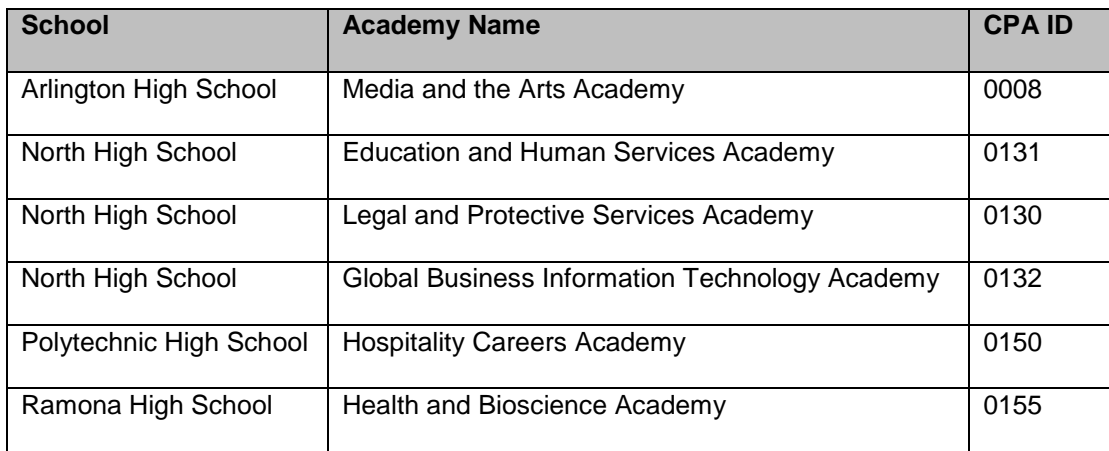

- 1. From the **Navigation Tree**, click on **Student Data**.
- 2. From the **Student Data** option, click on **Programs**.
- 3. From the **Programs** option, click on **Special Programs**.
- 4. To **add** a record, click on the **Add New Record** button or to **modify** an existing record, click on the **Program** (*right side of form*)

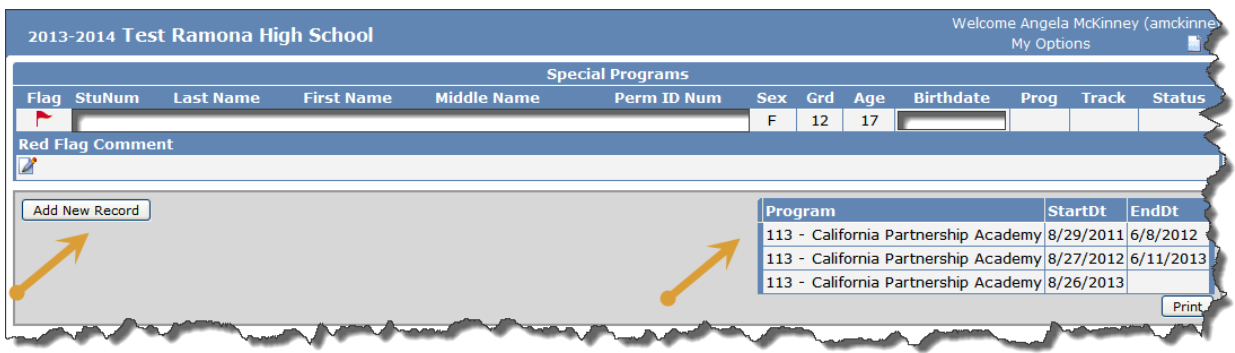

- 5. In the **Program Code** field select **113 – California Partnership Academy**.
- 6. Enter a date or use the date picker to select a date to populate the **Participation Start Date** field.

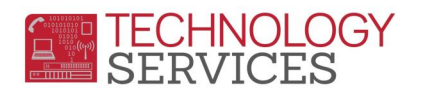

- a. If the student is participating or has participated in a CPA, the **Participation Start Date** should match the student's enrollment date in the school or the **Start Date** of the CPA class/section.
- 7. The **School** field is auto-populated with the current school the student is attending.
	- b. CPA programs are school specific; therefore it is **IMPORTANT** that the **School** field is populated with the correct school code in which the student participated in the CPA.
- 8. In the **CA Partnership Academy** field select the appropriate **CPA ID** code for the student.

9. If there is any information that should be included, i.e. special notes regarding the student, enter it in the **Comment** field.

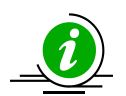

*To readily identify students participating in the CPA Program, school personnel should use the Red Flag feature in Aeries.*

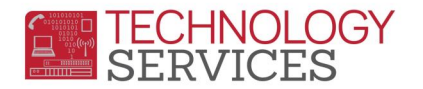

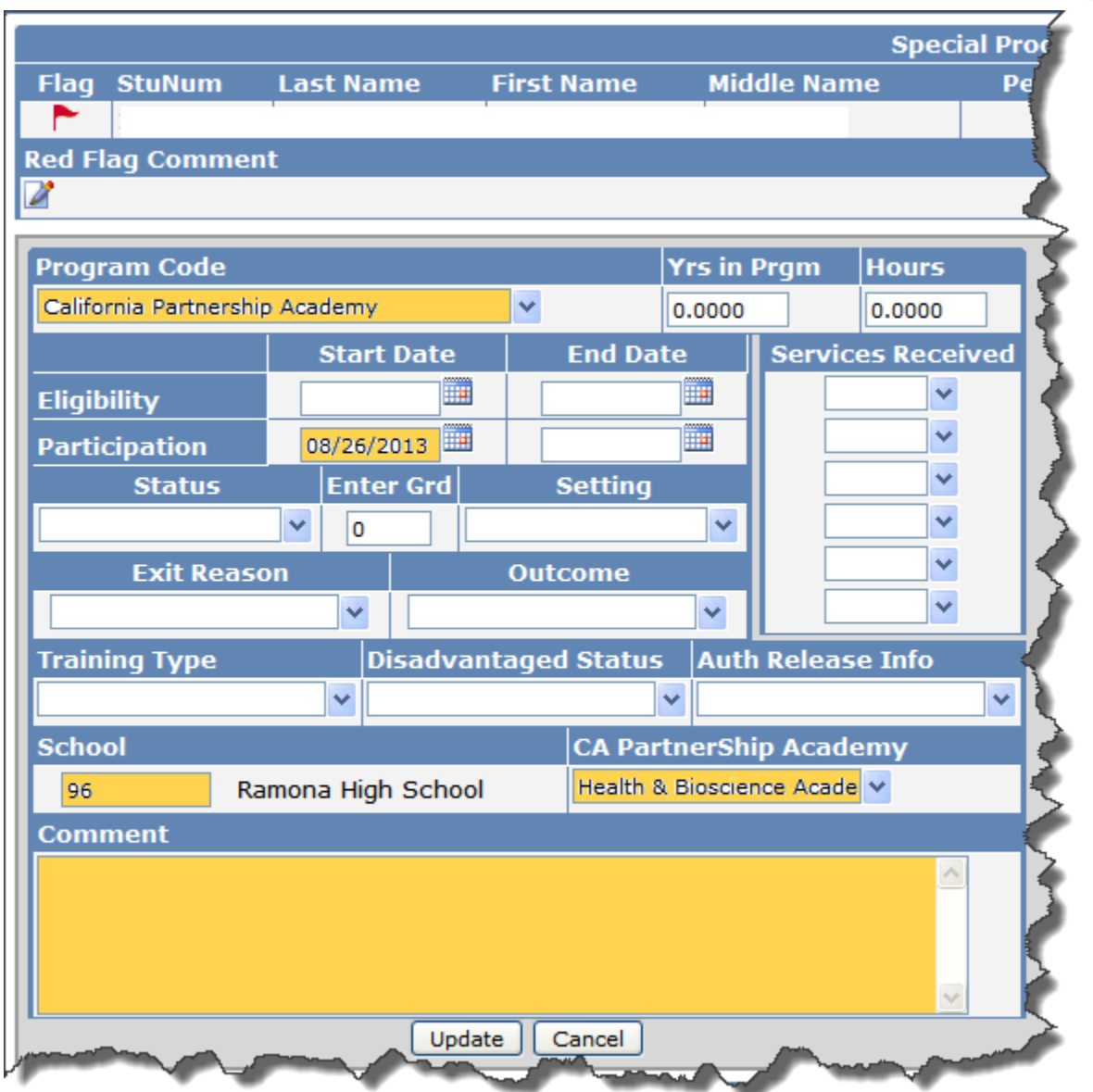

- 2. If the student **exits** the **program or the school** the **Participation End Date** field **MUST** be populated **AND** the **Red Flag** removed/deselected. To turn off the **Red Flag**, simply click on the **Red Flag** in the upper left corner of the form. A message will appear "Are you sure you want to turn **OFF** this **Red Flag**?" click on the **OK** button.
	- a. If you're unsure of the students exit date from the program check the students **Crs Attendance** under the **Scheduling** option.
	- b. If you're unsure of the students exit date from the school, check the students **Enrollment History** under the **Student Data** option.
- 3. Enter an exit reason in the **Exit Reason** field, *if the student has exited the program*.

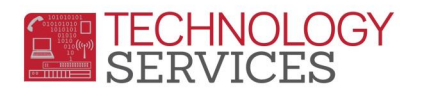

## 4. Enter an **Outcome**, selecting from codes 100-111. *This field is optional*

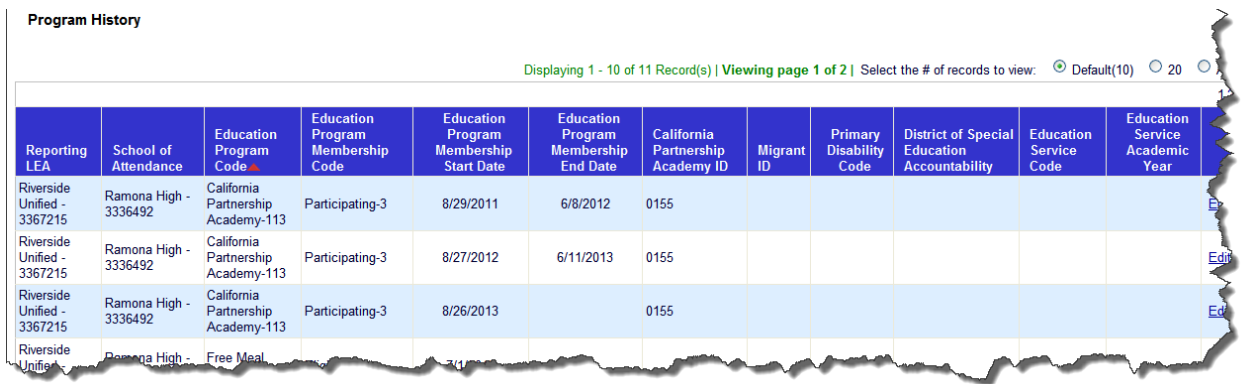

Example of the students Program record on CALPADS

*If the student is enrolled at the same school in the previous school year and is participating in the same CA Partnership Academy program, it is NOT necessary to add a new record.*

*For EOY 2 State Reporting the Academy data is extracted from the Special Programs table in Aeries therefore schools are required to maintain the students' Academy participation in this table.* 

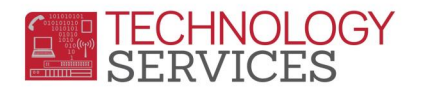

Many schools have added the Academies in the **I – Interventions** table; use the query below to locate students that have been flagged in the **Interventions** table with the Academy's listed below for their school.

LIST STU INV STU.ID STU.LN STU.FN STU.GR INV.DT INV.CD INV.CD? INV.DD INV.ED INV.TG IF INV.CD = # OR INV.CD = # *(the # sign is the number of the academy)*

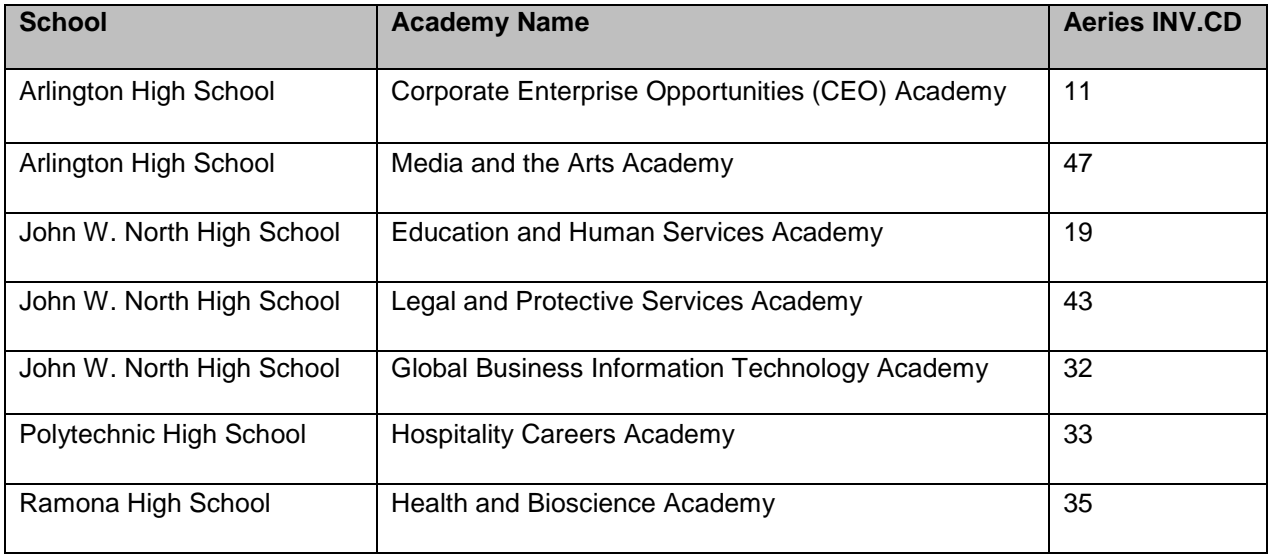

Student program data from previous school years was converted to the **Intervention** table in Aeries. To see a complete history of all services a student is participating or has participated in, site users need to refer to the **Intervention** table.

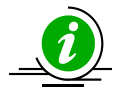